## 暗号化通信規格の確認方法

1.スタートボタンをクリックする。

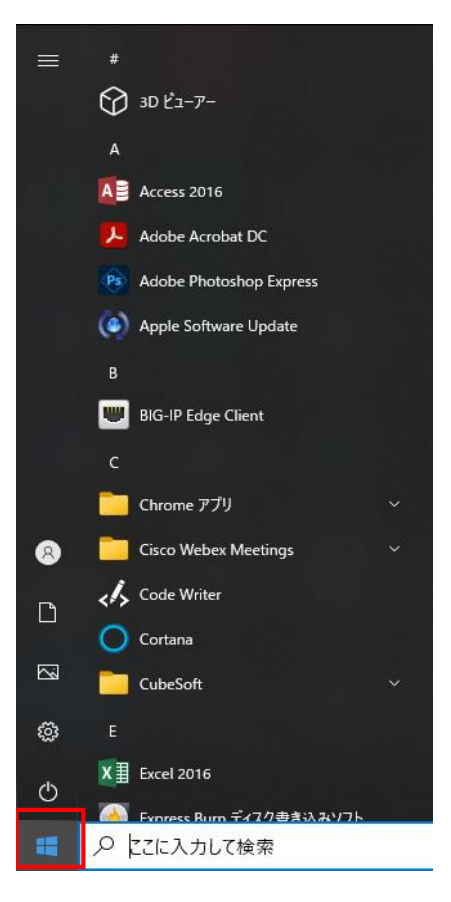

2.検索欄にCONと入力し、コントロールパネルを起動します。

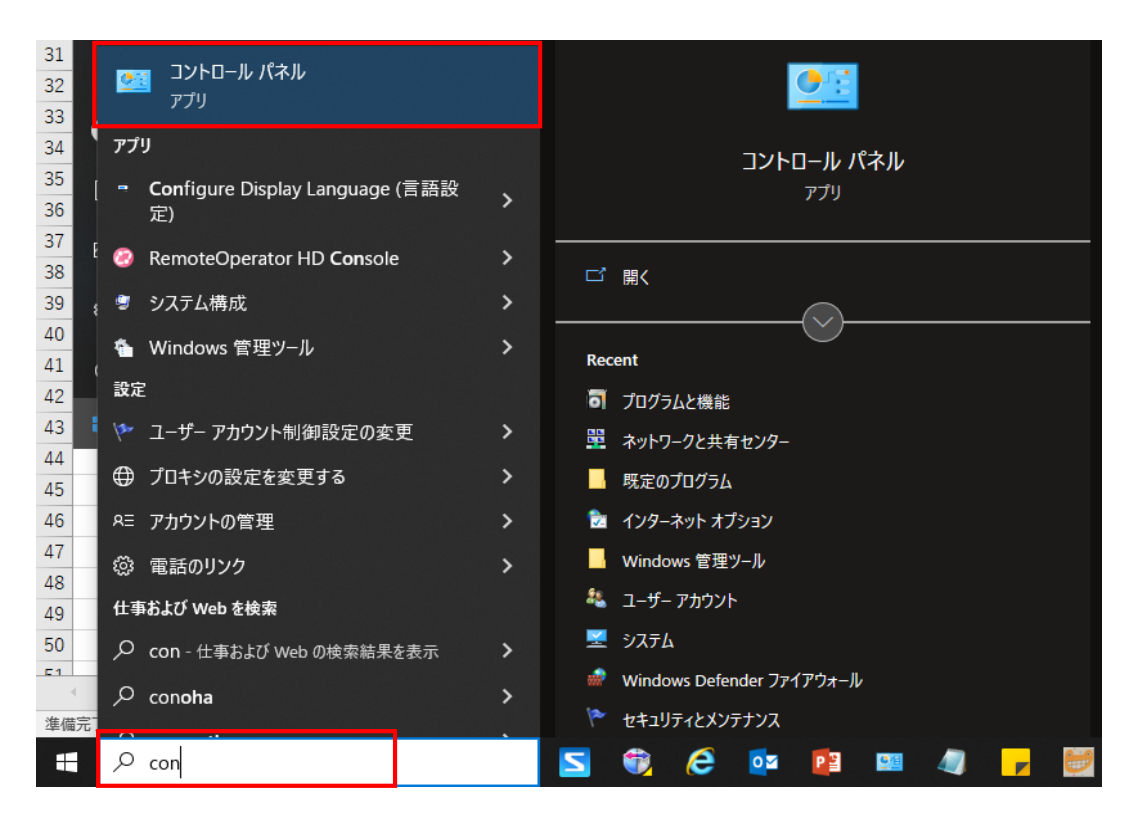

3.コントロールパネル詳細からインターネットオプションを選択します。

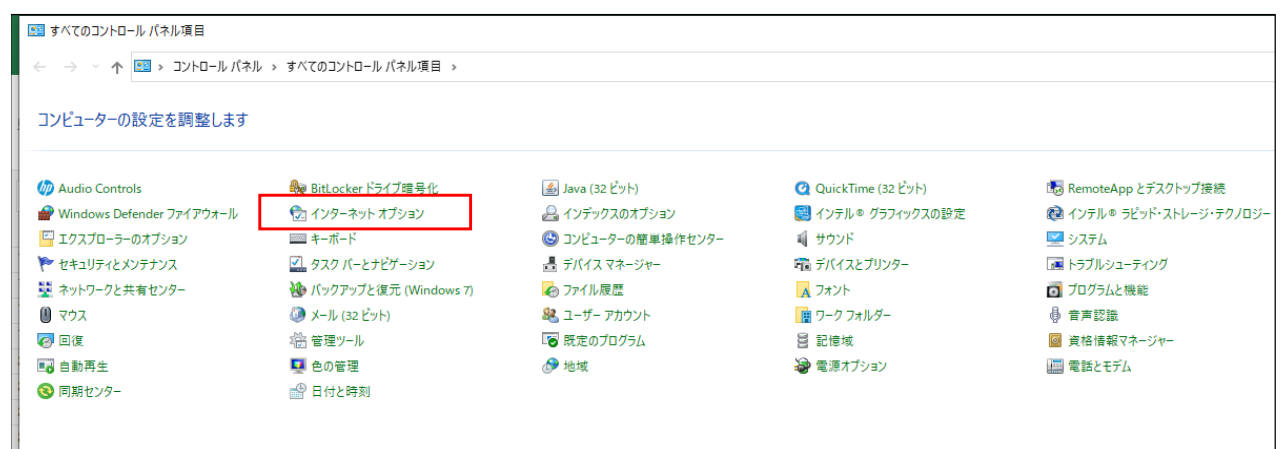

4.インターネットオプション>詳細設定のセキュリティ項目『TLS1.2の使用』

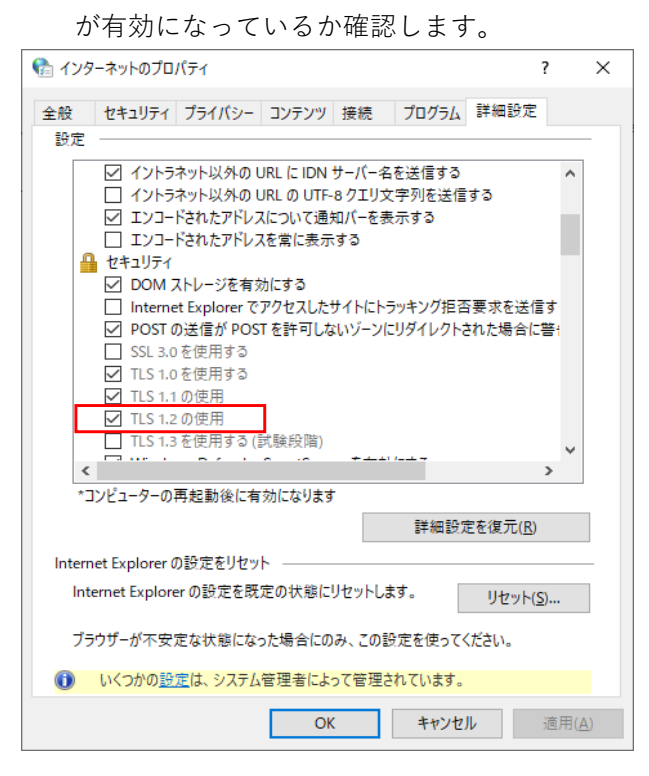